## **Withdrawing a student using myShark – Instructor**

**1. Log in on your myShark account**

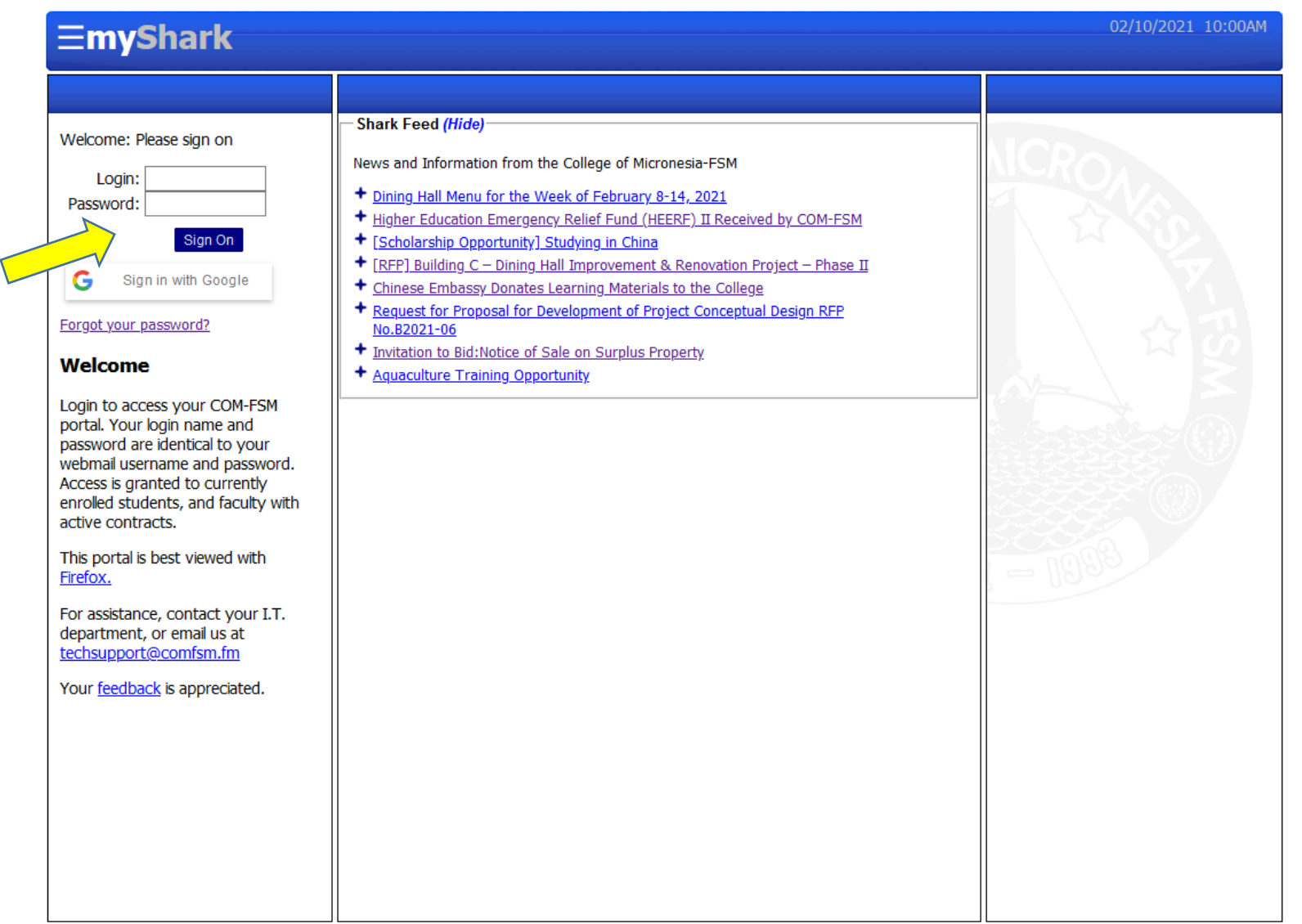

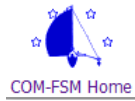

C 2021 - College Of Micronesia-FSM P. O. Box 159, Kolonia, Pohnpei, 96941 - (691) 320-2480 Accredited by the Western Association of Schools and Colleges

## **2. Click on Online Withdraw located on the Menu box on the left side of your screen.**

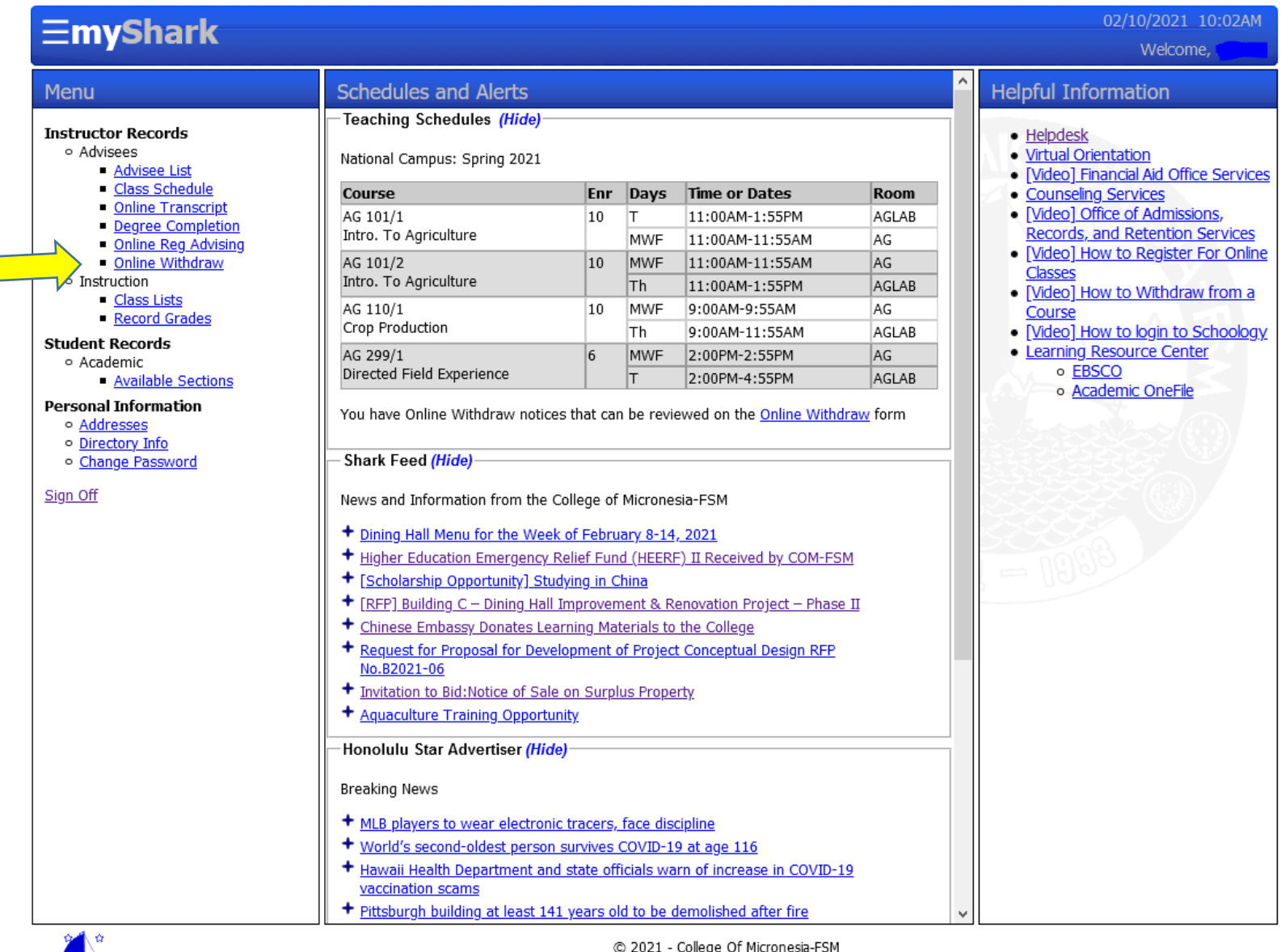

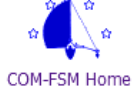

P. O. Box 159, Kolonia, Pohnpei, 96941 - (691) 320-2480 Accredited by the Western Association of Schools and Colleges **3. Select the course and section where you are withdrawing a student**

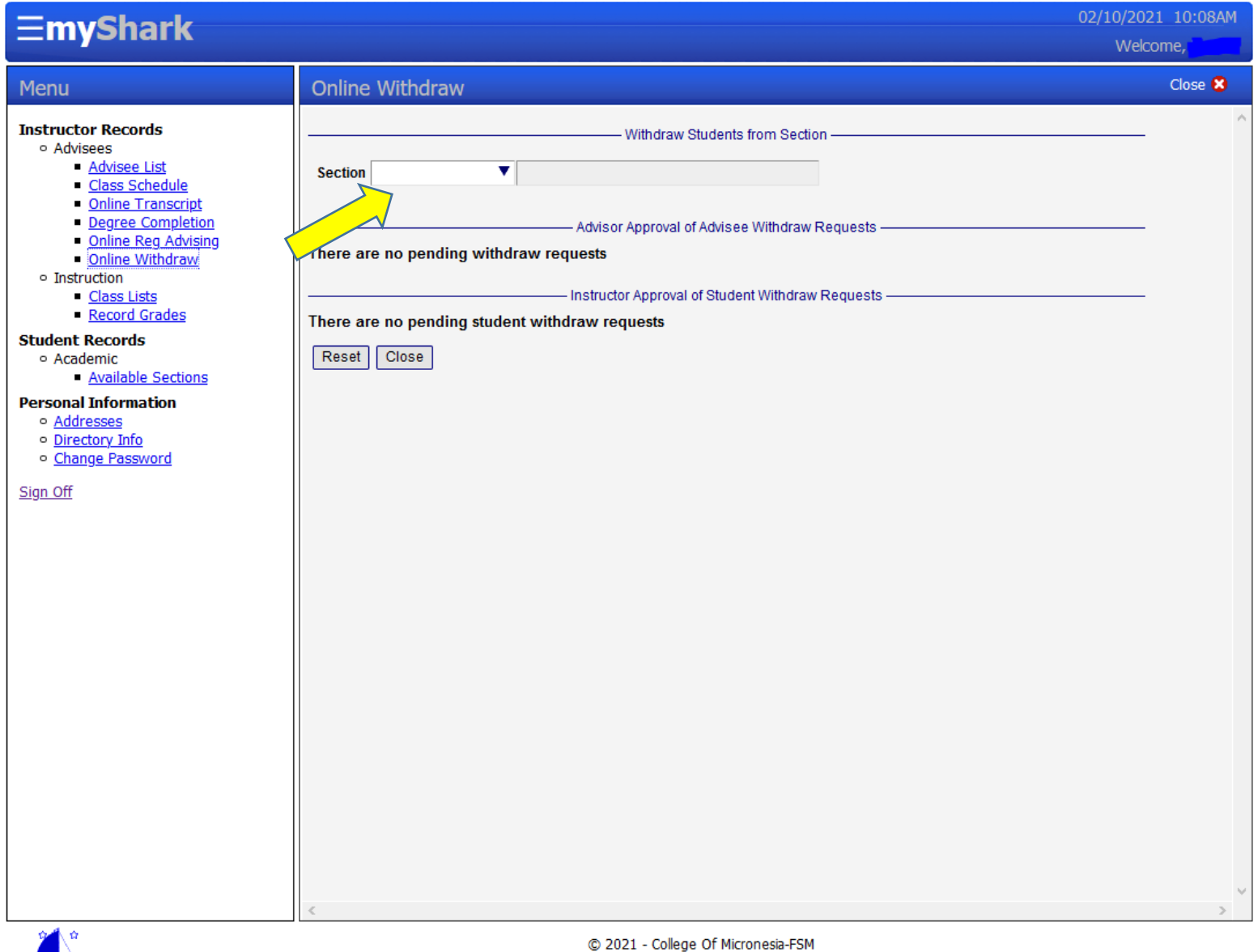

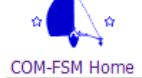

P. O. Box 159, Kolonia, Pohnpei, 96941 - (691) 320-2480 Accredited by the Western Association of Schools and Colleges

## **4. Click on Withdraw Student located beside the student's ID number**

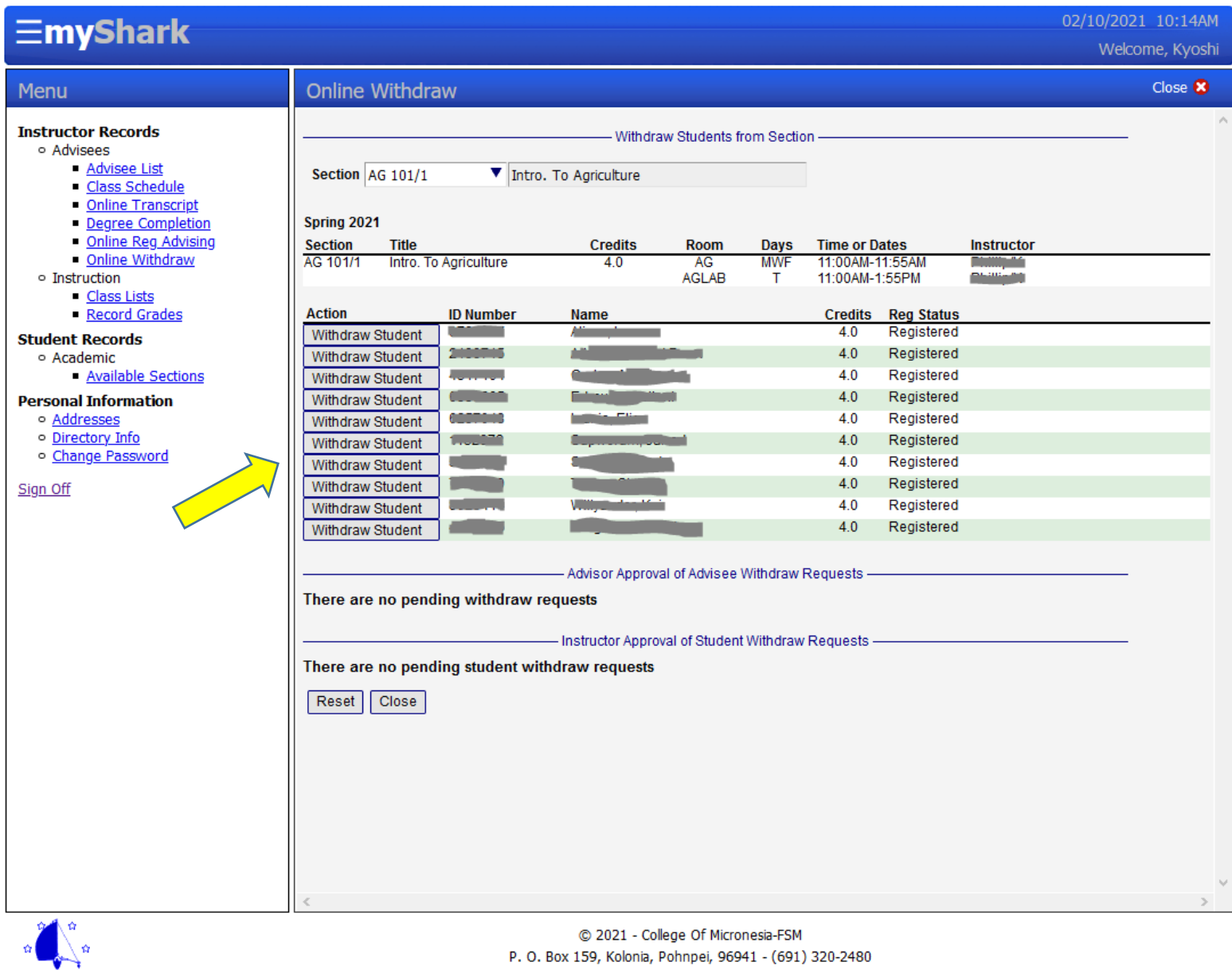

COM-FSM Home

Accredited by the Western Association of Schools and Colleges

**5. A reason for withdrawing will be asked. Click on the circle on the reason then click the confirm box.**

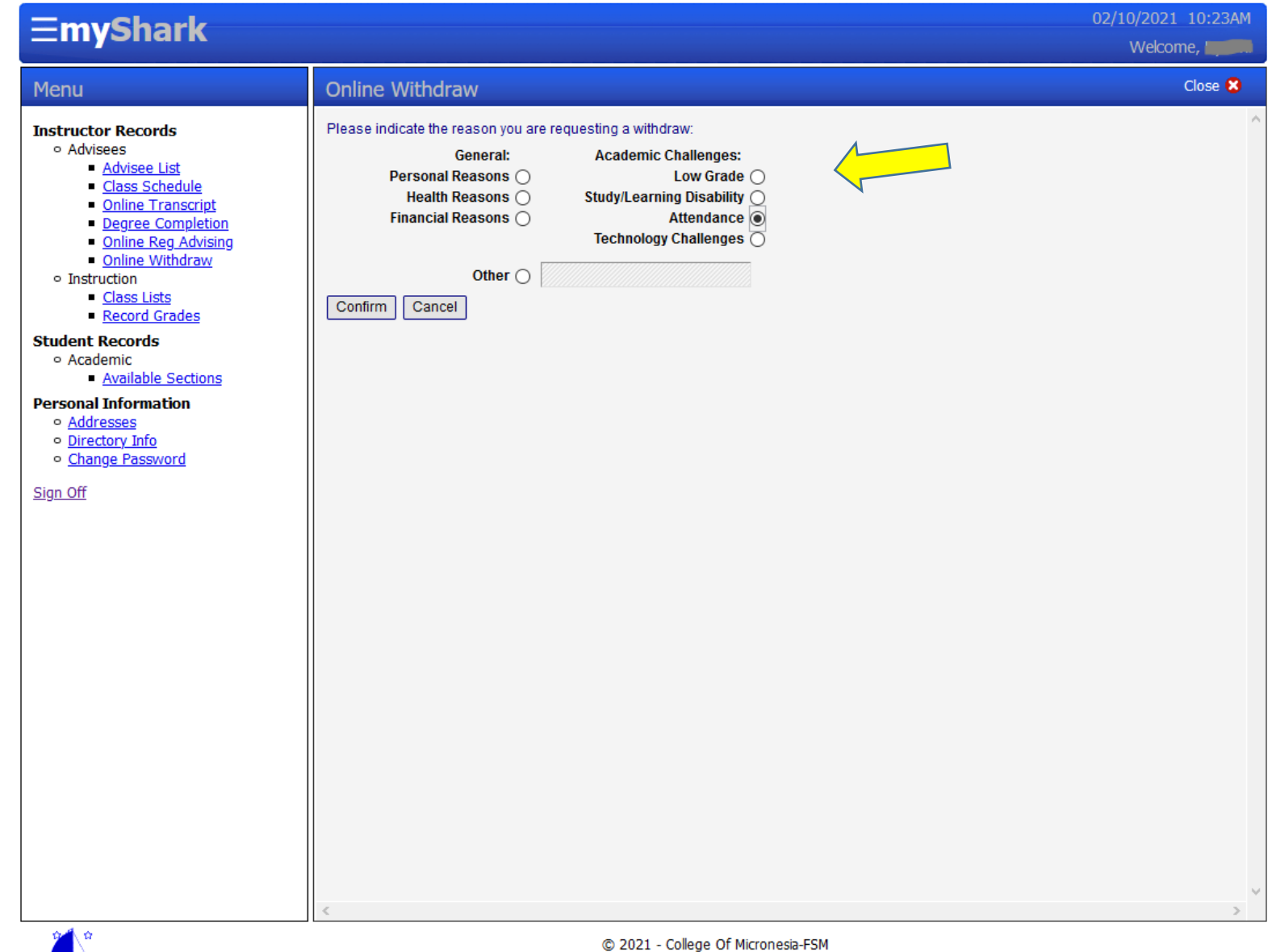

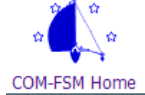

P. O. Box 159, Kolonia, Pohnpei, 96941 - (691) 320-2480 Accredited by the Western Association of Schools and Colleges **6. A confirmation that the withdrawal from the course will show up. If you wish to re-instate a student on the class, please contact the Office of Admissions, Records and Retention.**

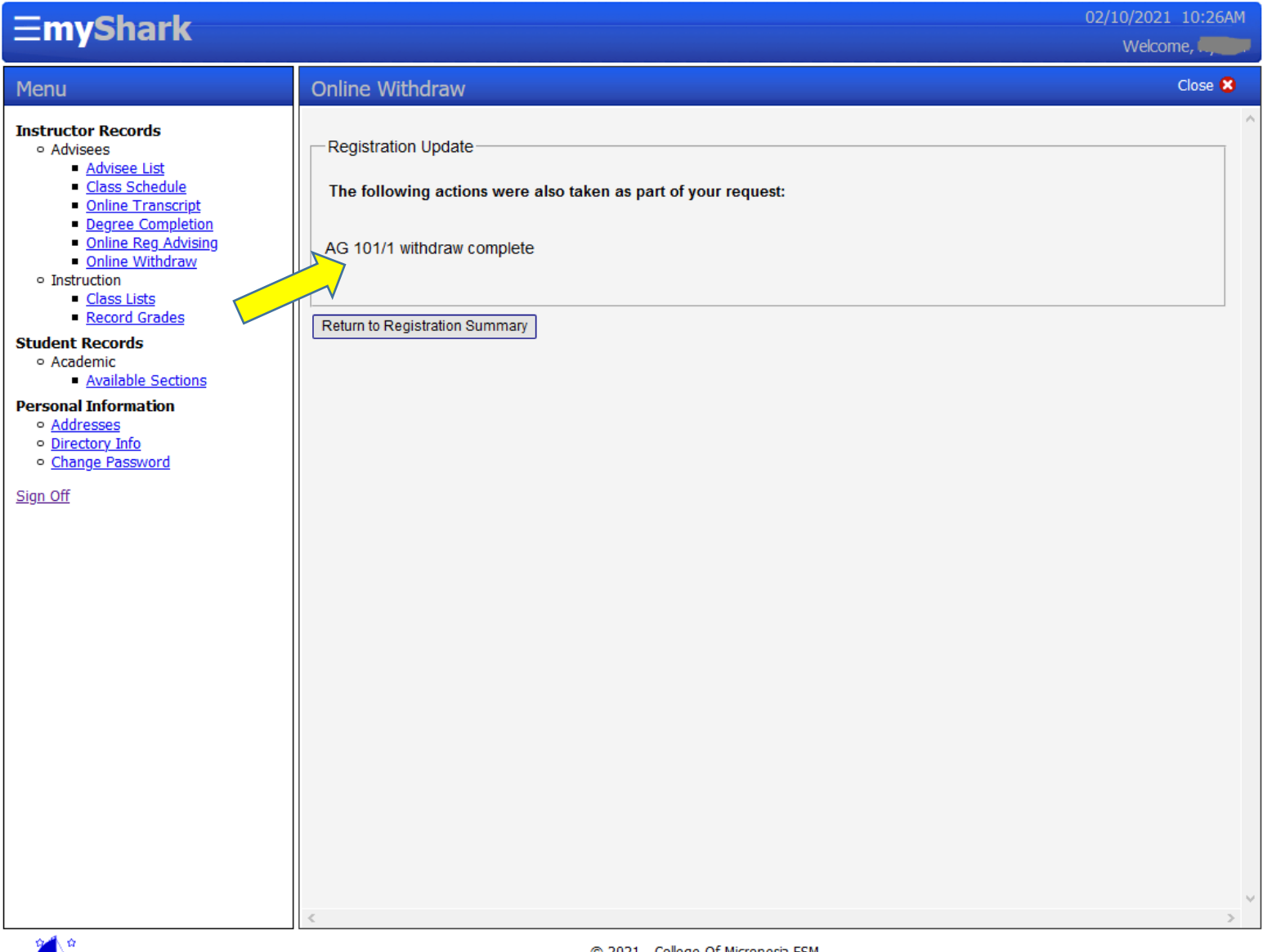

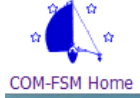

© 2021 - College Of Micronesia-FSM P. O. Box 159, Kolonia, Pohnpei, 96941 - (691) 320-2480 Accredited by the Western Association of Schools and Colleges